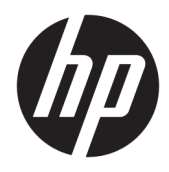

Manuale dell'utente

© Copyright 2016 HP Development Company, L.P.

HDMI, il Logo HDMI e High-Definition Multimedia Interface sono marchi o marchi registrati di HDMI Licensing LLC. Windows è un marchio registrato o un marchio di Microsoft Corporation negli Stati Uniti e/o in altri paesi.

Le informazioni contenute in questo documento sono soggette a modifiche senza preavviso. Le sole garanzie per i prodotti e i servizi HP sono definite nelle norme esplicite di garanzia che accompagnano tali prodotti e servizi. Nulla di quanto contenuto nel presente documento va interpretato come costituente una garanzia aggiuntiva. HP non sarà ritenuta responsabile di errori tecnici o editoriali o omissioni rilevati in questo documento.

#### **Avviso relativo al prodotto**

Questa guida descrive le caratteristiche comuni alla maggior parte dei modelli. Alcune caratteristiche potrebbero non essere disponibili nel prodotto in uso. Per accedere alla versione più recente della guida per l'utente, visitare la pagina [http://www.hp.com/](http://www.hp.com/support) [support.](http://www.hp.com/support) Selezionare **Trova il tuo prodotto**, quindi seguire le istruzioni visualizzate.

Terza edizione: ottobre 2016

Prima edizione: agosto 2016

Numero di parte del documento: 861846-063

#### **Informazioni sulla Guida**

Questa guida fornisce informazioni sulle funzionalità del monitor, la configurazione e le specifiche tecniche.

- **AVVERTENZA!** Indica una situazione di pericolo potenziale che, se non evitata, **può** comportare la morte o lesioni gravi.
- **ATTENZIONE:** Indica una situazione di pericolo potenziale che, se non evitata, **può** comportare lesioni lievi o moderate.
- **IMPORTANTE:** Indica informazioni considerate importanti ma non relative a situazioni di pericolo (ad esempio, messaggi correlati a danni alle cose). Un avviso segnala all'utente che la mancata osservanza della procedura esattamente come descritta potrebbe causare la perdita di dati o danni all'hardware o al software. il messaggio contiene inoltre informazioni essenziali utili a spiegare un concetto o completare un'attività.
- **NOTA:** Contiene informazioni aggiuntive che rimarcano o integrano punti importanti del testo principale.
- **SUGGERIMENTO:** Fornisce consigli utili per il completamento di un'attività.

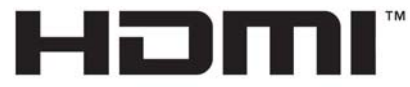

HIGH-DEFINITION MULTIMEDIA INTERFACE Questo prodotto è dotato di tecnologia HDMI.

# **Sommario**

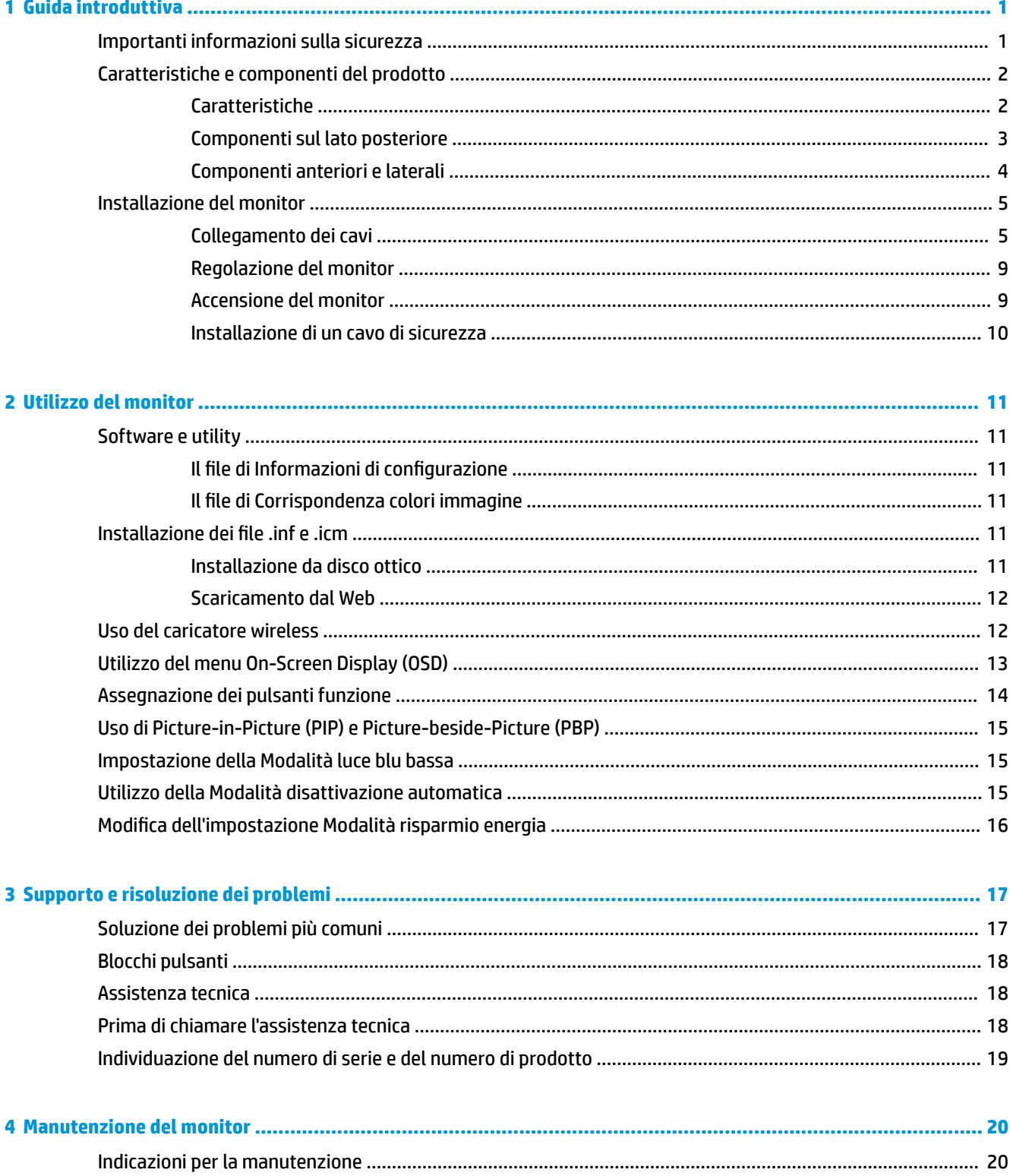

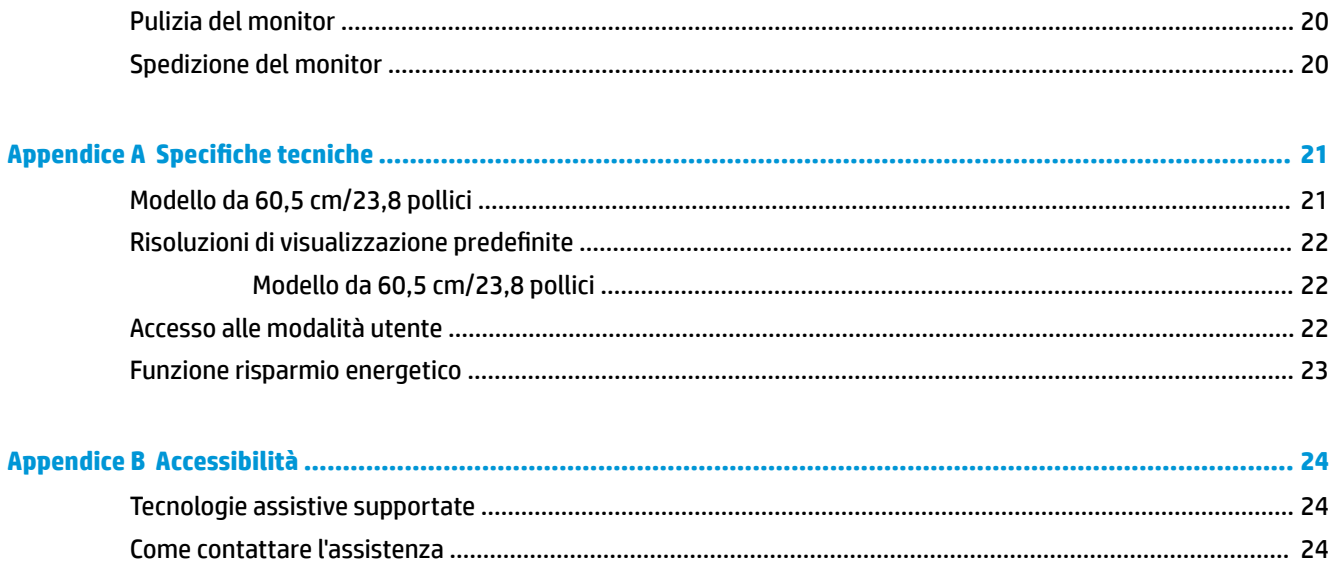

# <span id="page-6-0"></span>**1 Guida introduttiva**

## **Importanti informazioni sulla sicurezza**

Con il monitor potrebbero essere forniti un adattatore e un cavo di alimentazione CA. Nel caso venga utilizzato un altro cavo, utilizzare esclusivamente una sorgente di alimentazione e un tipo di collegamento adatti al monitor. Per informazioni sul set del cavo di alimentazione corretto da utilizzare per il monitor, fare riferimento all'*Avviso relativo al prodotto* fornito con il disco ottico o con il kit di documentazione.

**AVVERTENZA!** Per ridurre il rischio di scosse elettriche o danni all'apparecchiatura:

• Collegare il cavo di alimentazione a una presa CA che sia sempre facilmente accessibile.

• Per scollegare completamente il computer dalla sorgente di alimentazione, staccare il cavo di alimentazione dalla presa CA.

• Se la spina del cavo di alimentazione è tripolare, inserirla in una presa tripolare con messa a terra. Non disattivare il contatto di terra del cavo di alimentazione (collegando, ad esempio, un adattatore bipolare), in quanto svolge un'importante funzione di sicurezza.

Per la propria sicurezza, non appoggiare nulla sopra i cavi. Sistemarli in modo che non possano essere calpestati accidentalmente.

Per ridurre il pericolo di gravi lesioni, leggere la *Guida alla sicurezza e al comfort* Descrive come organizzare l'ambiente di lavoro, la postura corretta e fornisce importanti informazioni sulla sicurezza meccanica ed elettrica. La guida si trova su Internet all'indirizzo [http://www.hp.com/ergo.](http://www.hp.com/ergo)

**IMPORTANTE:** Per la protezione del monitor e del computer, collegare tutti i cavi d'alimentazione del computer e delle relative periferiche (monitor, stampante, scanner) ad uno stabilizzatore di tensione, ad esempio una ciabatta alimentata o un gruppo di continuità. Non tutte le ciabatte alimentate forniscono protezione contro gli sbalzi di tensione; le ciabatte devono essere specificamente etichettate come aventi questa capacità. Utilizzare ciabatte alimentate il cui produttore preveda la sostituzione dell'apparecchiatura collegata in caso di danni prodotti da sbalzi di tensione.

Utilizzare attrezzature di dimensioni appropriate e corrette per supportare correttamente il monitor LCD HP.

**AVVERTENZA!** I monitor LCD posizionati in modo inappropriato su credenze, librerie, ripiani, scrivanie, altoparlanti, casse o carrelli possono ribaltarsi e causare lesioni personali.

Usare cautela nell'orientare tutti i cavi collegati al monitor LCD in modo che non possano essere tirati, afferrati o siano di inciampo.

9erificare che l'amperaggio totale delle apparecchiature collegate alla presa CA non superi l'amperaggio corrente della presa, e che l'amperaggio totale delle apparecchiature collegate al cavo non superi quello del cavo. Leggere la targhetta relativa all'alimentazione per determinare l'amperaggio (AMP o A) dei singoli dispositivi.

Installare il monitor in prossimità di una presa CA facilmente accessibile. Per scollegare il monitor, afferrare la spina saldamente ed estrarla dalla presa CA. Non scollegare il monitor tirando il cavo.

Non far cadere il monitor né collocarlo su superfici instabili.

**NOTA:** Questo prodotto è adatto per l'intrattenimento. Si consiglia di posizionare il monitor in un ambiente luminoso controllato per evitare interferenze da parte delle superfici luminose e lucenti nelle vicinanze le quali potrebbero causare riflessi di disturbo della schermata.

## <span id="page-7-0"></span>**Caratteristiche e componenti del prodotto**

#### **Caratteristiche**

Il monitor presenta le seguenti caratteristiche:

- Schermo con area di visualizzazione diagonale pari a 60,5 cm (23,8 pollici) e risoluzione 2560 x 1440, più supporto a schermo intero di risoluzioni inferiori; include la funzionalità di ridimensionamento personalizzato per ottenere la dimensione massima delle immagini preservandone il formato originale
- Pannello antiriflesso con retroilluminazione a WLED
- Angolo di visualizzazione ampio per consentire la visione dello schermo da seduti o in piedi, oppure lateralmente da lato a lato
- Capacità di inclinazione
- Ingresso segnale video DisplayPort
- Ingresso segnale video HDMI (High-Definition Multimedia Interface) con supporto MHL (Mobile High-Definition Link)
- Porta a monte USB Type-B 3.0 e due porte a valle USB Type-A 3.0
- Porta USB Type-C che supporta un'alimentazione fino a 60 watt, DisplayPort 1.2 e USB 3.0
- Jack uscita audio (cuffie)
- Altoparlanti integrati con audio di qualità superiore
- Cavi DisplayPort, HDMI, HDMI/MHL, USB Type-C e cavi adattatori USB Type-B-Type-A inclusi
- Base di ricarica wireless che supporta la tecnologia a induzione Qi e AirFuel per telefoni cellulari e tablet
- Tecnologia Picture-in-Picture/Picture-beside-Picture
- Funzionalità plug and play, se supportata dal sistema operativo in uso
- Attacco per cavo di sicurezza sul retro del monitor per cavo di sicurezza opzionale
- Regolazioni OSD in diverse lingue per la semplificazione dell'impostazione e l'ottimizzazione dello schermo
- Software HP Display Assistant per regolare le impostazioni del monitor e attivare la funzione anti furto (consultare la *Guida per l'utente HP Display Assistant* nel disco fornito con il monitor)
- Tecnologia di protezione dalla copia HDCP (High Bandwidth Digital Content Protection) su tutti gli ingressi digitali
- Disco ottico del software e della documentazione contenente i driver del monitor e la documentazione del prodotto
- Funzione di risparmio energetico per soddisfare i requisiti in materia di ridotto consumo energetico

**NOTA:** Per informazioni sulla sicurezza e sulle normative, consultare l'*Avviso relativo al prodotto* fornito nel disco ottico o nel kit della documentazione. Per individuare gli aggiornamenti della guida per l'utente del prodotto in uso, visitare la pagina<http://www.hp.com/support> per scaricare le versioni più recenti dei programmi e dei driver HP. È inoltre possibile registrarsi per ricevere notifiche automatiche quando sono disponibili aggiornamenti.

#### <span id="page-8-0"></span>**Componenti sul lato posteriore**

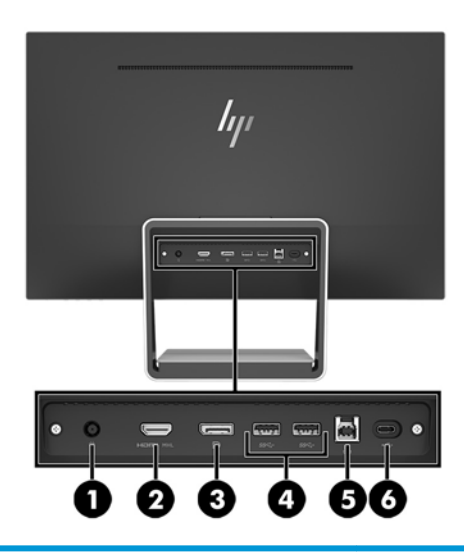

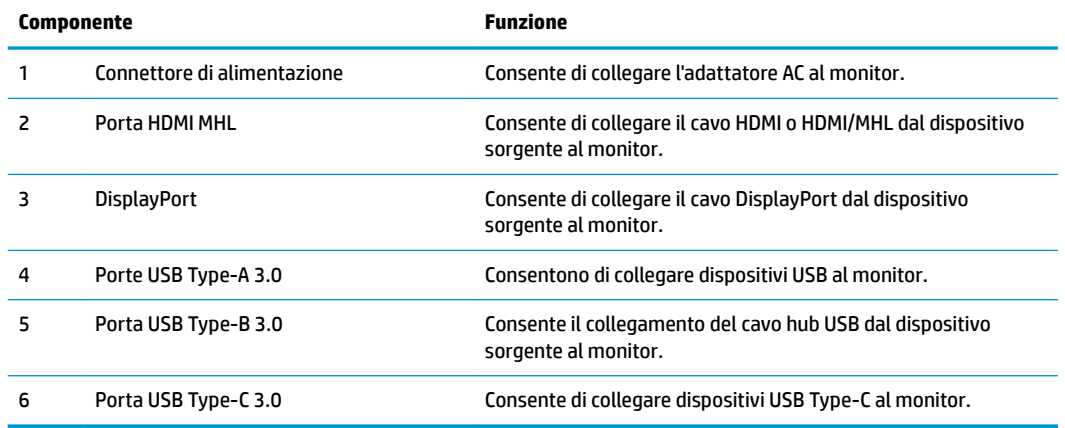

**NOTA:** Questa guida descrive caratteristiche comuni alla maggior parte dei display. Alcune caratteristiche, i colori e le icone potrebbero essere diverse sul display in uso.

#### <span id="page-9-0"></span>**Componenti anteriori e laterali**

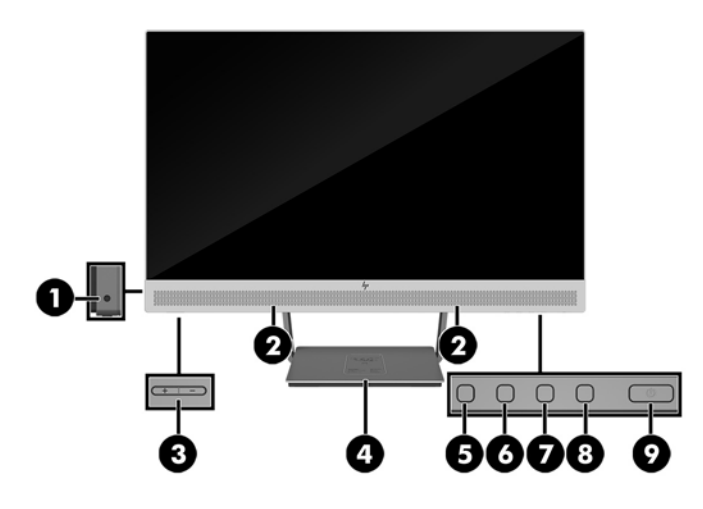

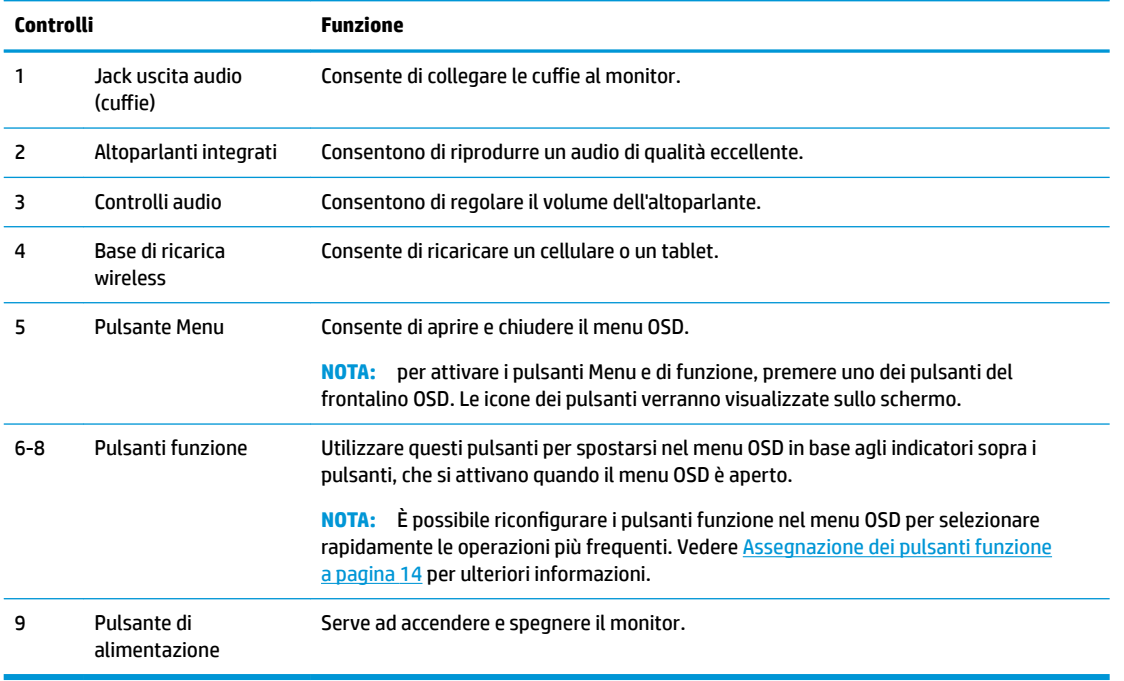

**NOTA:** Per visualizzare un simulatore di menu OSD, visitare HP Customer Self Repair Services Media Library alla pagina <http://www.hp.com/go/sml>.

## <span id="page-10-0"></span>**Installazione del monitor**

#### **Collegamento dei cavi**

**X NOTA:** il monitor viene fornito con determinati cavi.

- **1.** Ubicare il monitor vicino al computer in una posizione adatta e ben ventilata.
- **2.** Collegare un cavo video per l'ingresso audio/video.
- **MOTA:** Il monitor determinerà automaticamente quali sono gli ingressi con segnali video validi. È possibile selezionare gli ingressi premendo il pulsante Menu per accedere al menu On-Screen Display (OSD) e selezionando **Input Control** (Controllo ingresso).
	- Collegare un'estremità del cavo DisplayPort al connettore DisplayPort sul retro del monitor e l'altra estremità al connettore DisplayPort sul dispositivo sorgente.

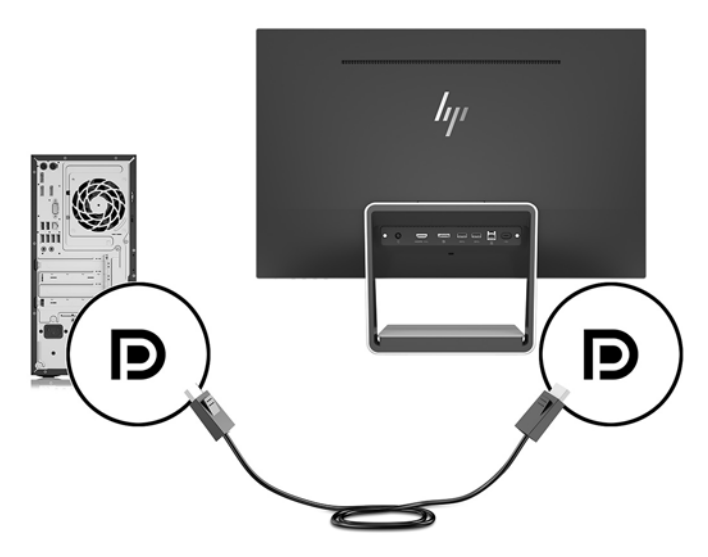

- Collegare un'estremità del cavo HDMI/HDMI al connettore HDMI sul retro del monitor e l'altra estremità a un connettore HDMI sul dispositivo sorgente. Oppure, collegare un'estremità del cavo HDMI/MHL al connettore HDMI sul retro del monitor, e l'altra estremità al connettore MHL sul dispositivo sorgente.
- **WE NOTA:** Con il monitor vengono forniti due cavi HDMI, uno che consente di collegare un dispositivo HDMI e l'altro che consente di collegare un dispositivo MHL.

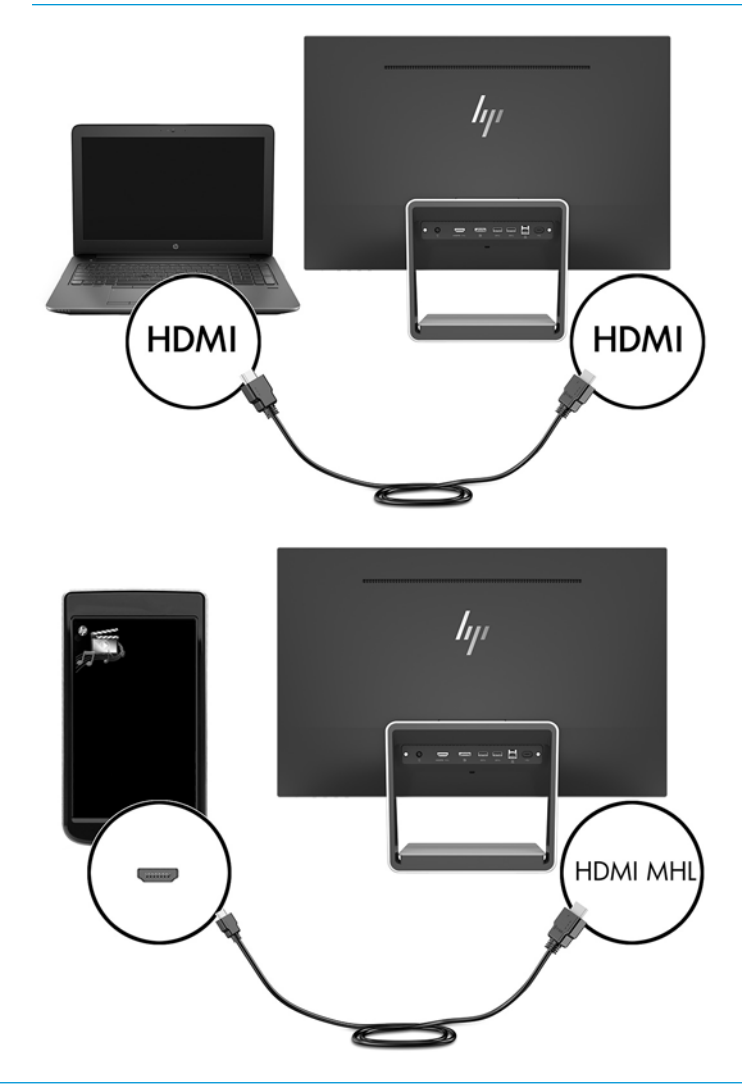

**WE NOTA:** la porta USB Type-C del monitor può funzionare anche come ingresso audio/video DisplayPort se collegata a un dispositivo sorgente USB Type-C.

La funzione di commutazione automatica dell'ingresso (Auto-Switch Input) consente la commutazione tra l'ingresso HDMI e l'ingresso DisplayPort. Per passare all'ingresso USB Type-C, premere uno dei pulsanti del frontalino OSD per aprire il menu OSD, quindi selezionare **Controllo ingresso** > **Video USB-C**. **3.** Collegare il connettore Type-B del cavo USB a monte alla porta USB a monte sul retro del monitor. Collegare quindi il connettore Type-A del cavo alla porta USB a valle sul dispositivo sorgente.

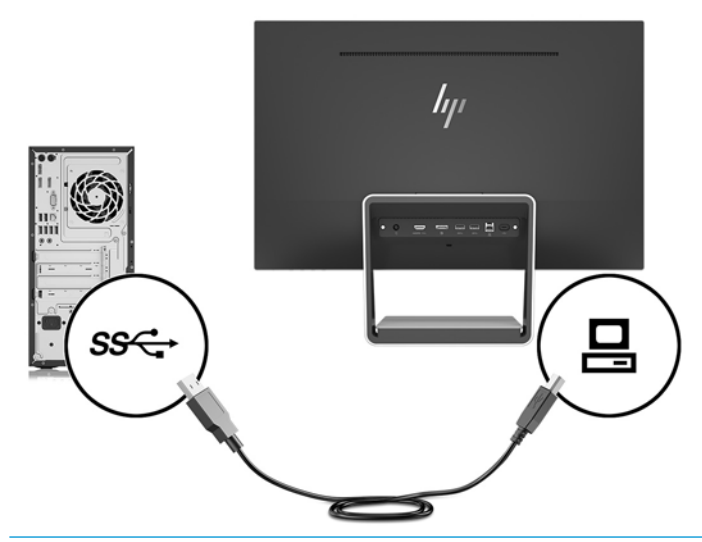

- **W** NOTA: la porta USB Type-C del monitor può funzionare anche da porta a monte USB se collegata a un dispositivo sorgente USB Type-C.
- **4.** Collegare un'estremità del cavo USB Type-C alla porta USB Type-C sul retro del monitor e l'altra estremità alla porta USB Type-C sul dispositivo USB Type-C.

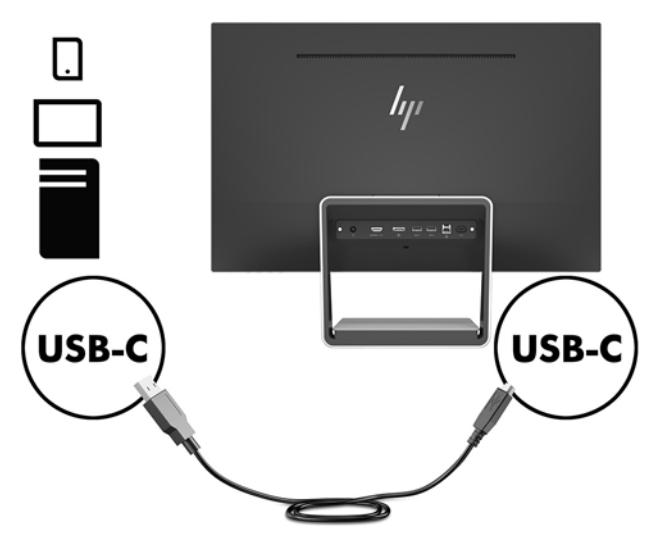

La porta USB Type-C del monitor può funzionare come ingresso audio/video DisplayPort, come connessione a monte USB 3.0, oppure può essere utilizzata per fornire fino a 60 watt di potenza ad un dispositivo. Le potenze in uscita sono 5 V / 5,25 V / 9 V / 12 V / 15 V / 20 V, 3 A (60 W max).

**W** NOTA: Questa guida descrive caratteristiche comuni alla maggior parte dei display. Alcune caratteristiche, i colori e le icone potrebbero essere diverse sul display in uso.

**5.** Collegare un'estremità del cavo di alimentazione CA all'alimentazione (1) e l'altra estremità alla presa di corrente collegata a terra (2), quindi collegare l'estremità CC del cavo di alimentazione al monitor (3).

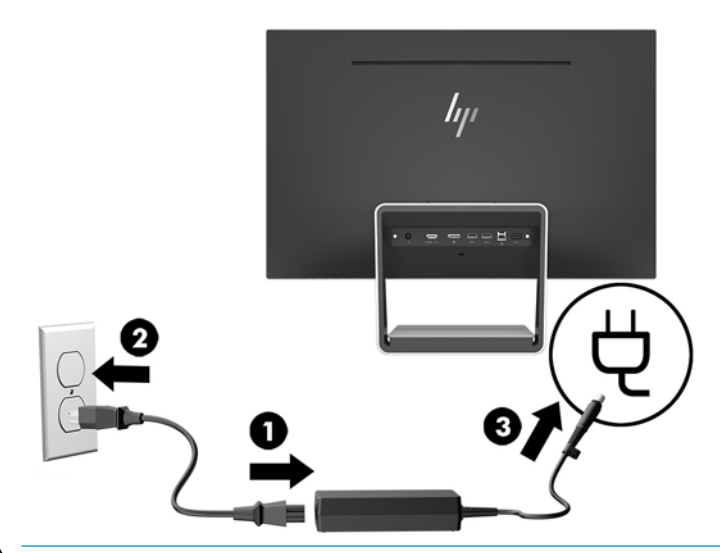

AVVERTENZA! Per ridurre il rischio di scosse elettriche o danni all'apparecchiatura:

Non disattivare il collegamento a terra del cavo di alimentazione. Il terminale di messa a terra svolge un'importante funzione di sicurezza.

Collegare il cavo di alimentazione a una presa CA (provvista del terminale di messa a terra) facilmente accessibile in ogni momento.

Per scollegare completamente l'apparecchiatura dalla sorgente di alimentazione, staccare il cavo di alimentazione dalla presa CA.

Per la propria sicurezza, non appoggiare nulla sopra i cavi. Sistemarli in modo che non possano essere calpestati accidentalmente. Non tirare i cavi. Per staccare il cavo di alimentazione dalla presa CA, afferrarlo per la spina.

#### <span id="page-14-0"></span>**Regolazione del monitor**

Inclinare la testa del display in avanti o indietro per posizionarla ad un livello ottimale per gli occhi.

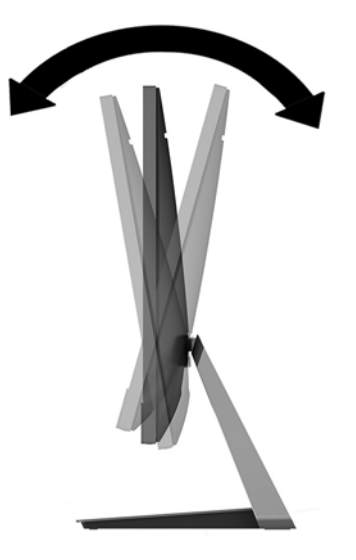

#### **Accensione del monitor**

- **1.** Premere il pulsante di accensione per accendere il computer.
- **2.** Premere il pulsante di alimentazione nella parte inferiore destra del monitor per accenderlo.

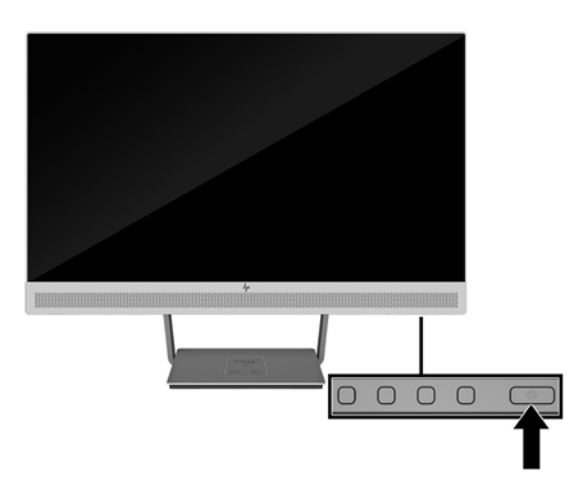

- **IMPORTANTE:** Se viene visualizzata la stessa immagine statica per un tempo consecutivo di 12 o più ore, è possibile che il monitor subisca danni da burn-in. Per evitare questo inconveniente occorre attivare un programma salvaschermo o spegnere il monitor quando non viene utilizzato per un tempo prolungato. La ritenzione dell'immagine è una condizione che può verificarsi su tutti i monitor LCD. I monitor con "immagine persistente" non sono coperti dalla garanzia HP.
- **WAOTA:** se la pressione del pulsante di alimentazione non sortisce alcun effetto, potrebbe essere abilitata la funzione di blocco del pulsante di alimentazione. Per disabilitare questa funzione, premere il pulsante di accensione del monitor e tenerlo premuto per 10 secondi.

<span id="page-15-0"></span>**W NOTA:** È possibile disabilitare il LED di alimentazione nel menu OSD. Premere il pulsante Menu sulla parte anteriore del monitor, quindi selezionare **Power Control** (Controllo alimentazione)> **Power LED** (LED alimentazione) > **2ff** (Disattiva).

Il monitor esegue automaticamente una scansione degli ingressi del segnale per trovare un ingresso attivo e utilizza tale ingresso per lo schermo.

#### **Installazione di un cavo di sicurezza**

È possibile assicurare il monitor ad un oggetto fisso mediante un cavo di sicurezza con lucchetto opzionale, disponibile presso HP.

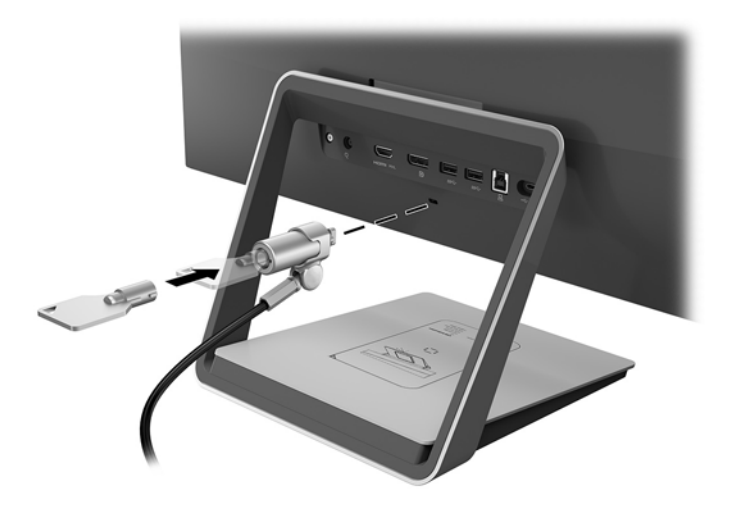

# <span id="page-16-0"></span>**2 Utilizzo del monitor**

## **Software e utility**

In dotazione con il monitor viene fornito un disco ottico contenente file installabili sul computer:

- .inf (file di Informazioni di configurazione)
- .icm (file di Corrispondenza colori immagine), uno per ogni spazio colore calibrato

#### **Il file di Informazioni di configurazione**

Il file .inf definisce le risorse del monitor utilizzate dai sistemi operativi Windows® per garantire la compatibilità del monitor con la scheda grafica del computer.

Il monitor è compatibile con lo standard Plug and Play di Windows, quindi funziona correttamente anche senza installare il file .inf. Per la compatibilità Plug and Play del monitor, è necessario che la scheda grafica del computer sia compatibile con lo standard VESA DDC2 e che il monitor sia collegato direttamente alla scheda grafica. La funzionalità Plug and Play non funziona con connettori di tipo BNC separati o con buffer/box di distribuzione.

#### **Il file di Corrispondenza colori immagine**

I file .icm sono file di dati utilizzati in abbinamento a programmi di grafica per ottenere la corrispondenza dei colori tra monitor e stampante o tra scanner e monitor. Il file viene attivato direttamente dai programmi di grafica compatibili.

**NOTA:** Il profilo cromatico ICM è conforme alle specifiche International Color Consortium (ICC) Profile Format.

### **Installazione dei file .inf e .icm**

Dopo aver determinato la necessità di eseguire un aggiornamento, è possibile installare i file .inf e .icm dal disco ottico o scaricarli da Internet.

#### **Installazione da disco ottico**

Per installare i file. inf e. icm dal disco ottico sul computer:

- **1.** Inserire il disco ottico nell'unità ottica del computer. Verrà visualizzato il menu del disco ottico.
- **2.** Visualizzare il file **HP Monitor Software Information** (Informazioni sul software del monitor HP).
- **3.** Selezionare il **Software del driver di installazione del monitor**.
- **4.** Seguire le istruzioni visualizzate.
- **5.** Verificare che nelle Proprietà dello schermo di Windows siano visualizzate la risoluzione e la velocità di refresh corrette.
- **NOTA:** Se si verifica un errore in fase di installazione, potrebbe essere necessario installare manualmente dal disco ottico i file .inf e .icm con firma digitale del monitor. Consultare il file HP Monitor Software Information (Informazioni sul software del monitor HP) disponibile sul disco ottico.

#### <span id="page-17-0"></span>**Scaricamento dal Web**

Se non si dispone di un computer o di un dispositivo sorgente con un'unità ottica, è possibile scaricare la versione più recente dei file .inf e .icm dal sito Web di assistenza per i monitor HP.

- **1.** Visitare la pagina [http://www.hp.com/support.](http://www.hp.com/support)
- **2.** Selezionare **Scarica software e driver**.
- **3.** Seguire le istruzioni visualizzate per selezionare il monitor e scaricare il software corrispondente.

#### **Uso del caricatore wireless**

La base del monitor è dotata di una base di ricarica wireless che può essere utilizzata per caricare cellulari o tablet. Il caricatore supporta la tecnologia a induzione Qi e AirFuel (5 W).

Per caricare un dispositivo, collocare il dispositivo rivolto verso l'alto al centro della base di ricarica e posizionarlo in modo che sia allineato con le bobine di ricarica e che il LED diventi arancione fisso.

**WAL:** La distanza in altezza Z di ricarica è 4 mm; verificare che lo smartphone o tablet corrisponda alla bobina di ricarica e rimuovere la custodia per ottenere le migliori prestazioni di ricarica.

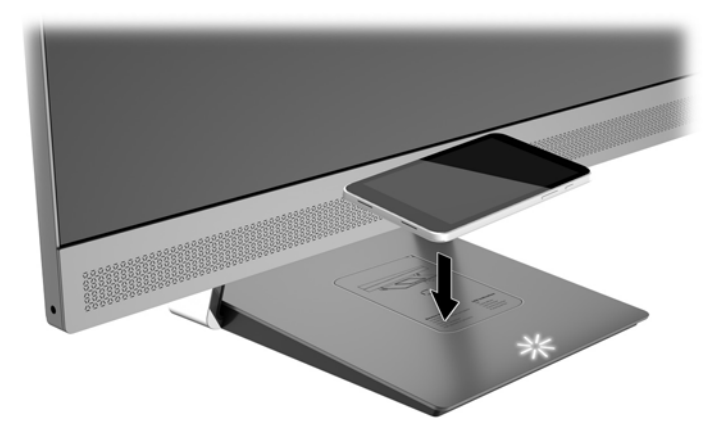

Il LED sulla base di ricarica fornisce indicatori di stato del dispositivo in fase di ricarica:

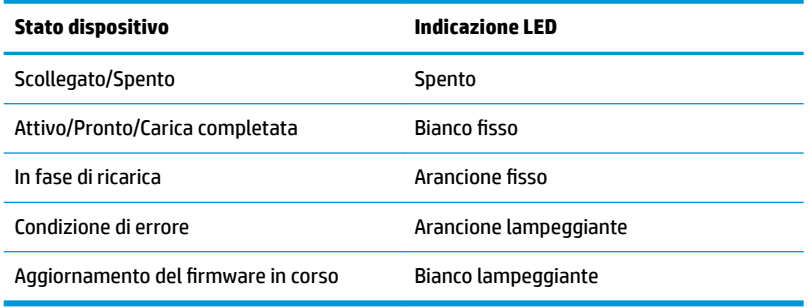

## <span id="page-18-0"></span>**Utilizzo del menu On-Screen Display (OSD)**

Utilizzare il menu On-Screen Display (OSD) per regolare l'immagine su schermo del monitor in base alle preferenze di visualizzazione. È possibile accedere e apportare regolazioni al menu OSD mediante i pulsanti sul frontalino del monitor.

Per accedere al menu OSD ed effettuare le regolazioni, procedere come segue:

- **1.** Se non lo si è già fatto, accendere il monitor premendo il pulsante di accensione.
- **2.** Per accedere al menu OSD, premere uno dei quattro pulsanti del frontalino per attivarli, quindi premere il pulsante Menu per aprire il menu OSD.
- **3.** Utilizzare i tre pulsanti funzione per spostarsi, selezionare e regolare le opzioni di menu. Le etichette dei pulsanti su schermo sono variabili a seconda del menu o del sottomenu attivo.

Nella seguente tabella sono elencate le selezioni presenti nel menu principale OSD.

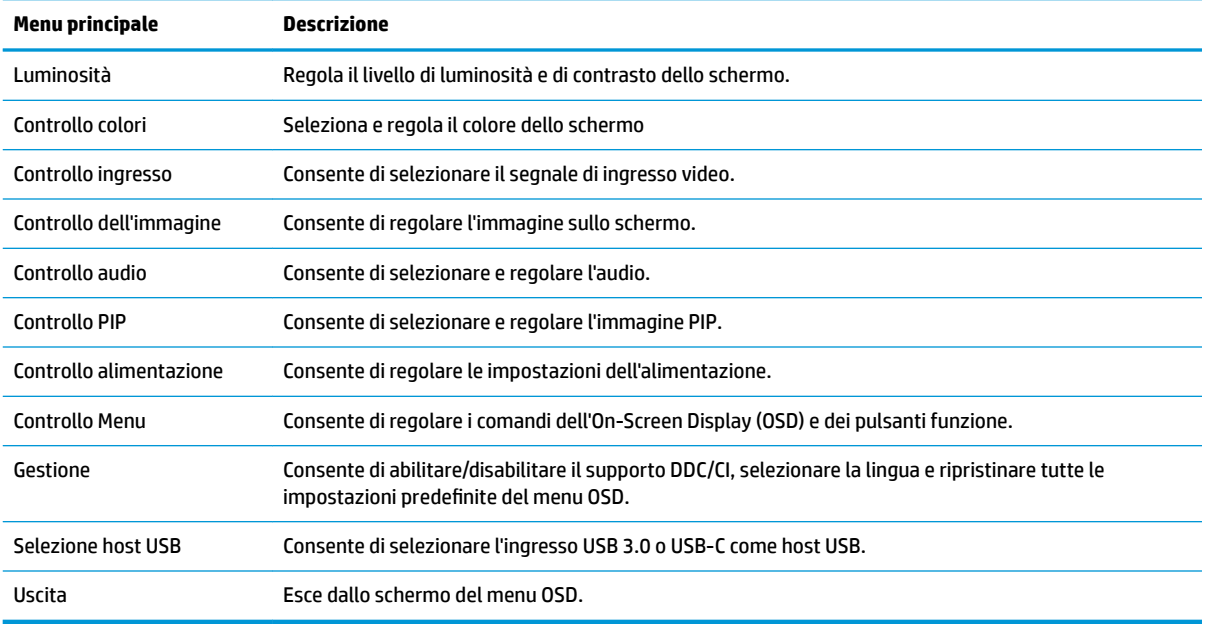

## <span id="page-19-0"></span>**Assegnazione dei pulsanti funzione**

La pressione di uno qualsiasi dei quattro pulsanti del frontalino OSD consente di attivare i pulsanti e visualizzare le icone corrispondenti sullo schermo. Le icone e le funzioni dei pulsanti predefinite sono illustrate di seguito.

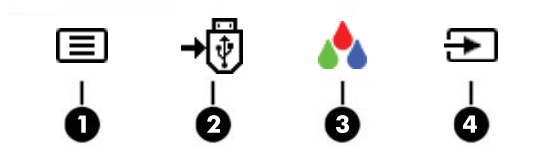

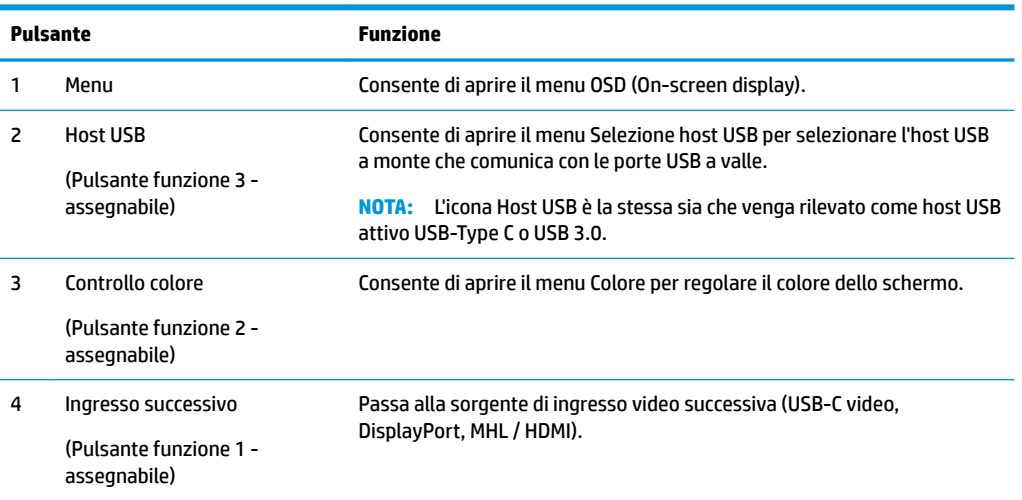

È possibile ripristinare i valori predefiniti dei pulsanti funzione affinché all'attivazione dei pulsanti sia possibile accedere rapidamente alle voci di menu comunemente utilizzate.

Per assegnare i pulsanti funzione:

- **1.** Premere uno dei quattro pulsanti del frontalino per attivarli, quindi premere il pulsante Menu per aprire il menu OSD.
- **2.** Dal menu OSD, selezionare **Menu Control** (Controllo Menu) > **Assign Buttons** (Assegna funzione), quindi selezionare una delle opzioni disponibili per il pulsante che si desidera assegnare.

**<sup>27</sup> NOTA:** È possibile assegnare solo tre pulsanti funzione. Non è possibile riassegnare il pulsante Menu.

## <span id="page-20-0"></span>**Uso di Picture-in-Picture (PIP) e Picture-beside-Picture (PBP)**

Il monitor supporta sia la funzione PIP, dove una sorgente viene sovrapposta ad un'altra, sia la funzione PBP, dove una sorgente viene posizionata accanto ad un altra orizzontalmente (per l'orientamento orizzontale) o verticalmente (per l'orientamento verticale).

Per utilizzare PIP o PBP:

- **1.** Collegare una sorgente di ingresso secondaria al monitor.
- **2.** Premere uno dei quattro pulsanti OSD del frontalino per attivarli, quindi premere il pulsante **Menu** per aprire il menu OSD.
- **3.** Nel menu OSD, selezionare **Controllo PIP** > **Abilita PIP**, quindi selezionare **Picture-in-Picture** o **2x1 Dual Split (PBP)**.
- **4.** Il monitor esegue la scansione sugli ingressi secondari per individuare un ingresso di segnale valido e utilizzare tale ingresso per l'immagine PIP/PBP. Se si desidera modificare l'ingresso PIP/PBP, selezionare **Assegna ingressi** dal menu OSD, quindi selezionare l'ingresso desiderato.
- **W NOTA:** i due ingressi PIP/PBP devono essere o DisplayPort e HDMI o USB Type-C e HDMI. Il monitor non supporta le funzionalità PIP/PBP quando i due ingressi sono USB Type-C e DisplayPort.
- **5.** Se si desiderano modificare le dimensioni del PIP, selezionare **Dimensione PIP** nel menu OSD, quindi selezionare la dimensione desiderata.
- **6.** Se si desidera regolare la posizione del PIP, selezionare **Posizione PIP** nel menu OSD, quindi selezionare la posizione desiderata.

### **Impostazione della Modalità luce blu bassa**

È possibile ridurre l'esposizione degli occhi alla luce blu emessa dal display riducendone l'emissione. Il monitor dispone di un'impostazione che consente di ridurre l'emissione di luce blu e creare un'immagine più rilassante e meno stimolante durante la lettura dei contenuti sullo schermo. Per eseguire la regolazione:

● Premere uno dei quattro pulsanti OSD sul frontalino per attivarli, quindi premere il pulsante Controllo colore e selezionare **Luce blu bassa**.

OPPURE

● Premere uno dei quattro pulsanti OSD del frontalino per attivarli, quindi premere il pulsante Menu per aprire il menu OSD. Nel menu OSD selezionare **Controllo colore** > **Luce blu bassa**.

#### **Utilizzo della Modalità disattivazione automatica**

Questo monitor supporta un'opzione di menu OSD (On-Screen Display) denominata Modalità sospensione automatica che consente di attivare o disattivare uno stato di consumo ridotto del monitor. Quando è attivata la Modalità Sospensione automatica, se il computer host segnala la modalità a basso consumo di energia (assenza di segnale di sincronizzazione verticale o orizzontale), il monitor entra in uno stato di consumo ridotto.

Quando entra in questo stato di consumo ridotto (modalità sospensione), lo schermo del monitor si spegne, la retroilluminazione viene disattivata e l'indicatore del LED di alimentazione diventa arancione. In questo stato di consumo ridotto, il monitor riceve meno di 0,5 W di alimentazione. Il monitor esce dalla modalità di sospensione quando il computer host invia un segnale di attivazione al monitor (ad esempio, se l'utente attiva il mouse o la tastiera).

<span id="page-21-0"></span>La Modalità Sospensione automatica è disabilitata se la Modalità alimentazione è impostata su Risparmio di energia. Per abilitarla, modificare la modalità di alimentazione in Prestazioni. Premere uno dei quattro pulsanti OSD del frontalino per attivarli, quindi premere il pulsante Menu per aprire il menu OSD. Nel menu OSD selezionare **Controllo alimentazione** > **Alimentazione** > **Prestazioni**.

È inoltre possibile disabilitare anche la Modalità Sospensione automatica quando la Modalità alimentazione è impostata su Prestazioni. Premere uno dei quattro pulsanti OSD del frontalino per attivarli, quindi premere il pulsante Menu per aprire il menu OSD. Nel menu OSD selezionare **Controllo alimentazione** > **Modalità Sospensione automatica** > **Disattiva**.

## **Modifica dell'impostazione Modalità risparmio energia**

Per impostazione predefinita, l'impostazione della modalità di risparmio energia nel menu OSD è impostata su Risparmio di energia. Se la funzione Risparmio di energia è attiva, le porte/hub USB del monitor, la ricarica wireless e le funzioni di alimentazione sono disabilitate durante la modalità di sospensione a basso consumo e ad alimentazione spenta. Le funzioni rimangono abilitate quando il monitor è in modalità di accensione.

Durante le modalità di sospensione a basso consumo e ad alimentazione spenta è possibile abilitare le porte/hub USB, la ricarica wireless e le funzioni di alimentazione cambiando l'impostazione Modalità di risparmio energia da Risparmio energia a Prestazioni nel menu OSD. Premere uno dei quattro pulsanti OSD del frontalino per attivarli, quindi premere il pulsante Menu per aprire il menu OSD. Nel menu OSD selezionare **Controllo alimentazione** > **Alimentazione** > **Prestazioni**.

# <span id="page-22-0"></span>**3 Supporto e risoluzione dei problemi**

## **Soluzione dei problemi più comuni**

Nella tabella seguente vengono elencati i problemi che possono verificarsi, le possibili cause e le soluzioni consigliate.

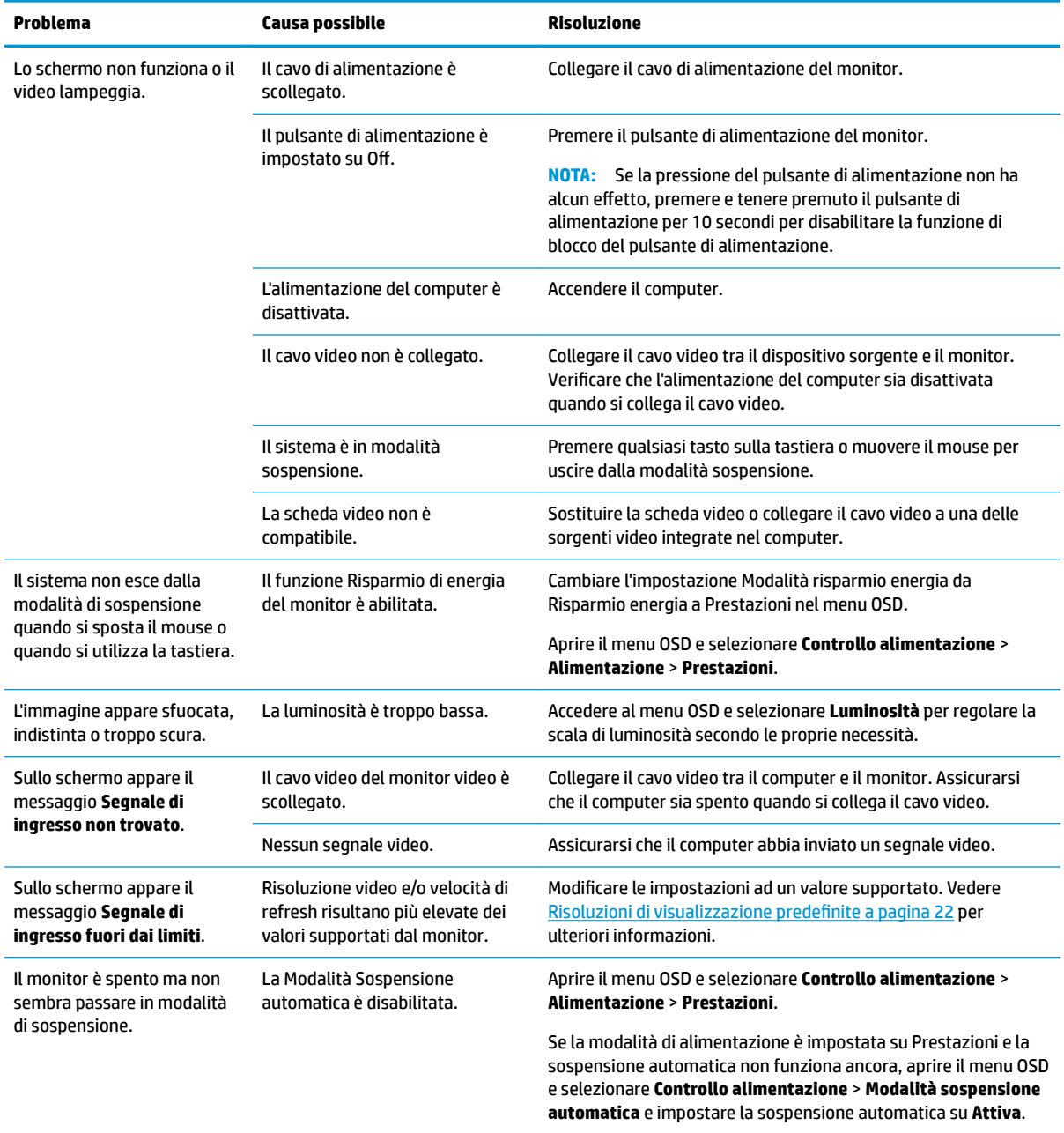

<span id="page-23-0"></span>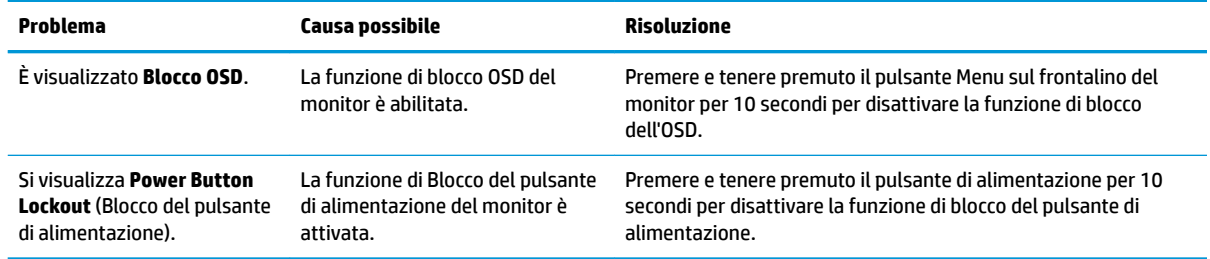

## **Blocchi pulsanti**

Tenendo premuto il pulsante di alimentazione o il pulsante Menu per 10 secondi, la funzionalità del pulsante viene bloccata. È possibile ripristinare la funzionalità tenendo nuovamente premuto il pulsante per 10 secondi. Questa funzionalità è disponibile solo quando il monitor è alimentato, indicando un segnale attivo con l'OSD disattivato.

### **Assistenza tecnica**

Per ulteriori informazioni sull'utilizzo e la regolazione del monitor, consultare la pagina [http://www.hp.com/](http://www.hp.com/support) [support](http://www.hp.com/support). Selezionare la categoria di assistenza appropriata dall'elenco **Cerca in tutta l'assistenza**, inserire il modello nella finestra di ricerca e fare clic sul pulsante di ricerca.

**MOTA:** La guida per l'utente del monitor, la guida di consultazione e i driver sono disponibili all'indirizzo <http://www.hp.com/support>.

Qui è possibile:

- Chattare on-line con un tecnico HP
- **W** NOTA: Se le chat di supporto tecnico non sono disponibili in una determinata lingua, utilizzare quelle in inglese.
- Localizzare un centro di assistenza HP

#### **Prima di chiamare l'assistenza tecnica**

Se non si è in grado di risolvere un problema con l'aiuto dei consigli presentati in questo capitolo è necessario rivolgersi all'assistenza tecnica. Al momento della chiamata, tenere a disposizione i seguenti dati:

- Modello del monitor
- Numero di serie del monitor
- Data di acquisto riportata in fattura
- Condizioni nelle quali si è verificato il problema
- Messaggi di errore ricevuti
- Configurazione hardware
- Nome e versione dell'hardware e del software che si stanno utilizzando

## <span id="page-24-0"></span>**Individuazione del numero di serie e del numero di prodotto**

Il numero di serie e il numero di prodotto si trovano su un'etichetta apposta rispettivamente sul bordo inferiore della testa del display e sulla parte inferiore della base del supporto. Questi dati vanno comunicati ad HP per qualsiasi richiesta di assistenza.

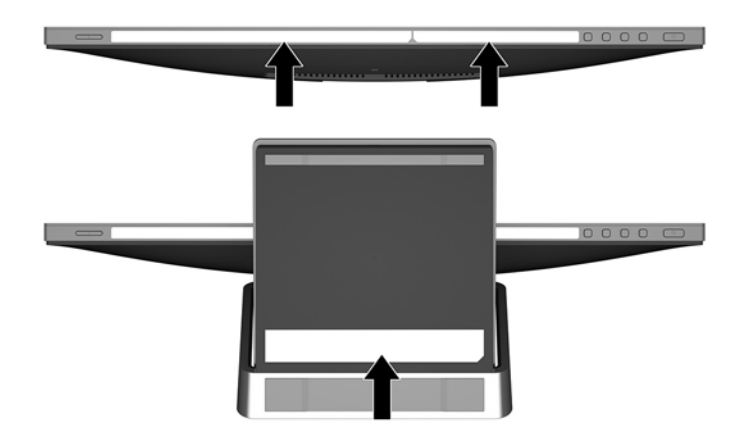

# <span id="page-25-0"></span>**4 Manutenzione del monitor**

### **Indicazioni per la manutenzione**

- Evitare di aprire l'involucro del monitor o di riparare personalmente il prodotto. Effettuare solo le regolazioni indicate nelle istruzioni di funzionamento. Se il monitor non funziona correttamente o ha subìto danni o cadute, contattare un concessionario, rivenditore o centro assistenza autorizzati HP.
- Utilizzare solo l'alimentazione e le connessioni adatte per questo monitor, indicate sulla targhetta/sul retro del monitor.
- Spegnere il monitor quando non è in funzione. È possibile aumentare significativamente la durata del monitor utilizzando uno screen saver e spegnendo il monitor quando non è in funzione.

**WOTA:** I monitor con "immagine persistente" non sono coperti dalla garanzia HP.

- Gli alloggiamenti e le cavità dell'involucro servono a favorire la ventilazione e non devono essere né bloccati né coperti. Evitare di introdurre oggetti di qualsiasi tipo negli alloggiamenti dell'involucro o in altre cavità.
- Installare il monitor in una zona ben ventilata e lontano da fonti di luce e calore dirette, e dall'umidità.

#### **Pulizia del monitor**

- **1.** Spegnere il monitor e scollegare l'alimentazione del computer staccando il cavo di alimentazione dalla presa CA.
- **2.** Spolverare il monitor strofinando lo schermo e l'involucro con un panno morbido antistatico pulito.
- **3.** Per esigenze di pulizia più complesse, utilizzare una miscela di acqua e alcool isopropilico 50/50.
- **IMPORTANTE:** Spruzzare il detergente su un panno e utilizzare il panno inumidito per strofinare delicatamente la superficie dello schermo. Non spruzzare mai il detergente direttamente sulla superficie dello schermo: potrebbe penetrare dietro il bezel e danneggiare l'elettronica.

**IMPORTANTE:** Non utilizzare detergenti che contengono sostanze a base di petrolio, come benzene, diluenti o altre sostanze volatili per pulire lo schermo o il cabinet del monitor. Questi prodotti chimici possono danneggiare il monitor.

### **Spedizione del monitor**

Conservare la scatola di imballaggio originale in un luogo sicuro. Potrebbe essere utile in futuro, qualora si rendesse necessario spostare o trasportare il monitor.

# <span id="page-26-0"></span>**A 6pecifiche tecniche**

**NOTA:** Le specifiche tecniche del prodotto fornite nella guida per l'utente potrebbero subire modifiche tra la produzione e la consegna del prodotto.

Per conoscere le specifiche tecniche più recenti o ulteriori specifiche di questo prodotto, visitare la pagina <http://www.hp.com/go/quickspecs/>e cercare il modello di monitor specifico nella sezione QuickSpecs.

## **Modello da 60,5 cm/23,8 pollici**

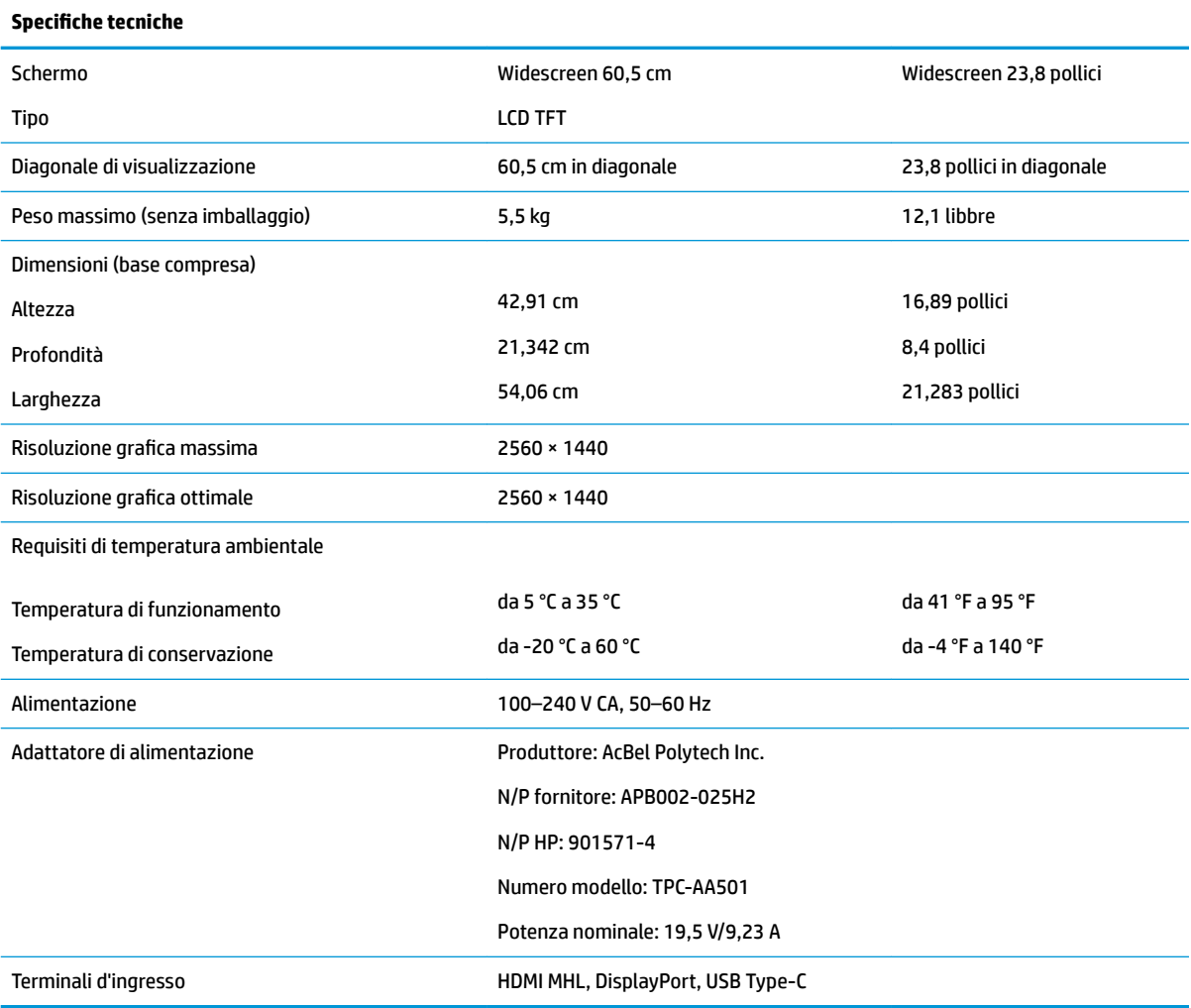

## <span id="page-27-0"></span>**Risoluzioni di visualizzazione predefinite**

Le risoluzioni del display elencate nella tabella seguente costituiscono le modalità di utilizzo più comuni e sono impostate come predefinite. Il monitor riconosce automaticamente queste modalità preimpostate, consentendone una visualizzazione correttamente dimensionata e centrata sullo schermo.

#### **Modello da 60,5 cm/23,8 pollici**

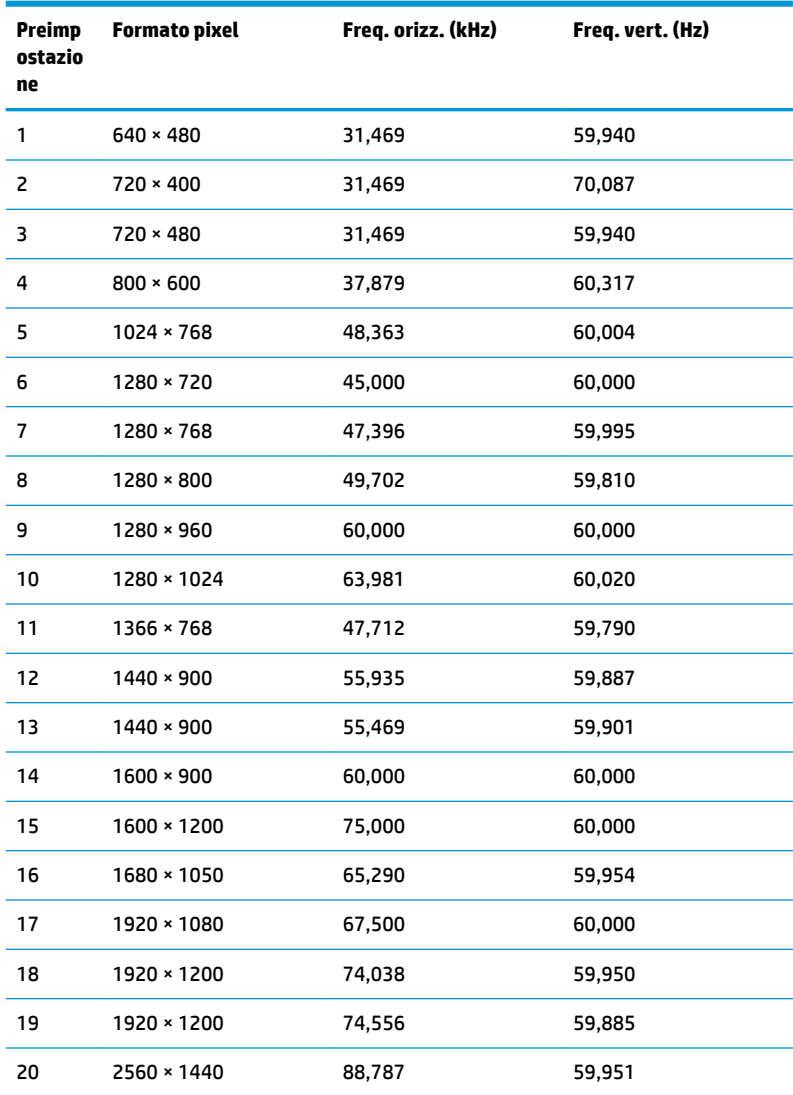

### **Accesso alle modalità utente**

A volte il segnale proveniente dalla scheda grafica può richiamare una modalità non preimpostata se:

- Non si sta utilizzando una scheda grafica standard.
- Non si utilizza una modalità preimpostata.

Se ciò dovesse verificarsi, sarebbe necessario adattare nuovamente i parametri dello schermo del monitor utilizzando il display su schermo. Le modifiche potranno essere immesse in una qualsiasi di tali modalità o in tutte e salvate nella memoria. Il monitor memorizza automaticamente la nuova impostazione e quindi la

riconosce come fosse preimpostata. Oltre alle modalità preimpostate in fabbrica, esistono almeno 10 modalità utente che è possibile immettere e memorizzare.

#### <span id="page-28-0"></span>**Funzione risparmio energetico**

Il monitor prevede una modalità a consumo ridotto. La modalità a consumo ridotto si attiva quando il monitor rileva l'assenza del segnale di sincronizzazione orizzontale o verticale. Quando il monitor rileva l'assenza di questi segnali, il monitor si spegne, la retroilluminazione viene disattivata e la spia di alimentazione diventa arancione. In modalità a consumo ridotto, il monitor utilizza 0,5 watt di potenza. Prima di tornare alla modalità operativa normale, il monitor impiega alcuni istanti per tornare alla temperatura di esercizio.

Per le istruzioni relative all'impostazione delle funzioni di risparmio energetico (talvolta denominate anche funzioni di gestione dell'alimentazione) consultare il manuale del computer.

**X NOTA:** La funzione di risparmio energia menzionata si attiva quando il monitor viene collegato a un computer con funzioni di risparmio energia.

Selezionando le impostazioni nell'utility di risparmio energetico del monitor è possibile anche programmare il passaggio del monitor in modalità risparmio energetico ad un orario prestabilito. Quando l'utility di risparmio energetico del monitor fa passare il monitor in condizioni di basso consumo energetico, la spia di alimentazione lampeggia di colore ambra.

# <span id="page-29-0"></span>**B Accessibilità**

HP progetta, produce e commercializza prodotti e servizi che possono essere utilizzati da chiunque, incluse persone diversamente abili, sia in maniera indipendente che con l'ausilio di dispositivi assistivi appropriati.

## **Tecnologie assistive supportate**

I prodotti HP supportano un'ampia gamma di tecnologie assistive del sistema operativo che possono essere configurate per funzionare con tecnologie assistive supplementari. Per individuare maggiori informazioni sulle funzioni assistive, utilizzare la funzionalità di ricerca sul dispositivo sorgente connesso al monitor.

**X** NOTA: Per ulteriori informazioni su un prodotto di tecnologia assistiva particolare, contattare l'assistenza clienti per tale prodotto.

#### **Come contattare l'assistenza**

L'accessibilità ai nostri prodotti e servizi viene costantemente migliorata e sono graditi commenti da parte degli utenti. Se si è verificato un problema con un prodotto o si desidera informare sulle funzioni di accessibilità che sono state d'aiuto, contattare il numero (888) 259-5707, dal lunedì al venerdì, dalle 6 alle 21 Mountain Time. In caso di persone non udenti o con difficoltà uditive che utilizzano TRS/VRS/WebCapTel, se si richiede assistenza tecnica o si desidera chiedere informazioni sull'accessibilità, contattare il numero (877) 656-7058, dal lunedì al venerdì, dalle 6 alle 21 Mountain Time.